در گذشته ابالغیه هایی که از سوی قوه قضاییه صادر می شد، به صورت چاپی به درب منزل افراد ارسال می شد. این روش عالوه هزینه بر بودن، موجب مفقودی برخی از این ابالغیه ها می شد، در نتیجه این نهاد در راستای تحقق اهداف دولتی الکترونیک، سامانه ثنا را جهت انجام الکترونیکی و غیر حضوری این امور راه اندازی کرد. البته نرم افزار ها و برنامه های مختلف دیگری نیز برای مشاهده ابالغیه های معرفی شده است. در این مقاله به توضیح نحوه **مشاهده ابالغیه با موبایل** برای سیستم عامل های اندروید و آیفون پرداخته ایم. با ما همراه باشید.

## **مشاهده ابالغیه با موبایل**

امروزه افراد ترجیح میدهند تا یک نسخه از تمامی برنامه ها را در گوشی تلفن همراه خود داشته باشند، چرا که استفاده از تلفن همراه ساده تر و در دسترس است. همچنین بسیاری از سایت ها ممکن است عملکرد مناسبی در تلفن همراه نداشته باشند و بررسی آنها، برای کاربر کمی دشوار باشد. سامانه ثنا و مشاهده ابالغیه نیز، یکی از سامانه هایی است که روزانه توسط کاربران بسیاری بازدید می شود. از این رو در این مقاله به توضیح نحوه مشاهده ابالغیه با موبایل اندروید و آی او اس، پرداخته ایم. برای دانلود این برنامه و اطالع از نحوه مشاهده ابالغیه با موبایل، این مطلب را تا انتها مطالعه کنید.

#### **مشاهده ابالغیه با موبایل اندروید**

نصب و استفاده از برنامه مشاهده ابالغیه، بسیار آسان بوده است و برای این کار کافیست پس از دانلود و نصب برنامه عدالت همراه از درگاه ملی قوه قضاییه و یا برنامه بازار، طبق دستورالعمل های زیر پیش بروید.

برای مشاهده ابالغیه با موبایل، در گام نخست برنامه عدالت همراه را دانلود و در تلفن همراه خود اجرا کنید.

پس از اجرای این برنامه، با صفحه زیر مواجه می شوید. در کادر های مشخص شده کد ملی و رمز عبور سامانه ثنا را وارد کنید. دقت کنید که شرط اصلی استفاده از این برنامه، ثبت نام در سامانه ثنا می باشد. پس از درج اطالعات خواسته شده، بر روی گزینه "مرحله بعدی" کلیک کنید.

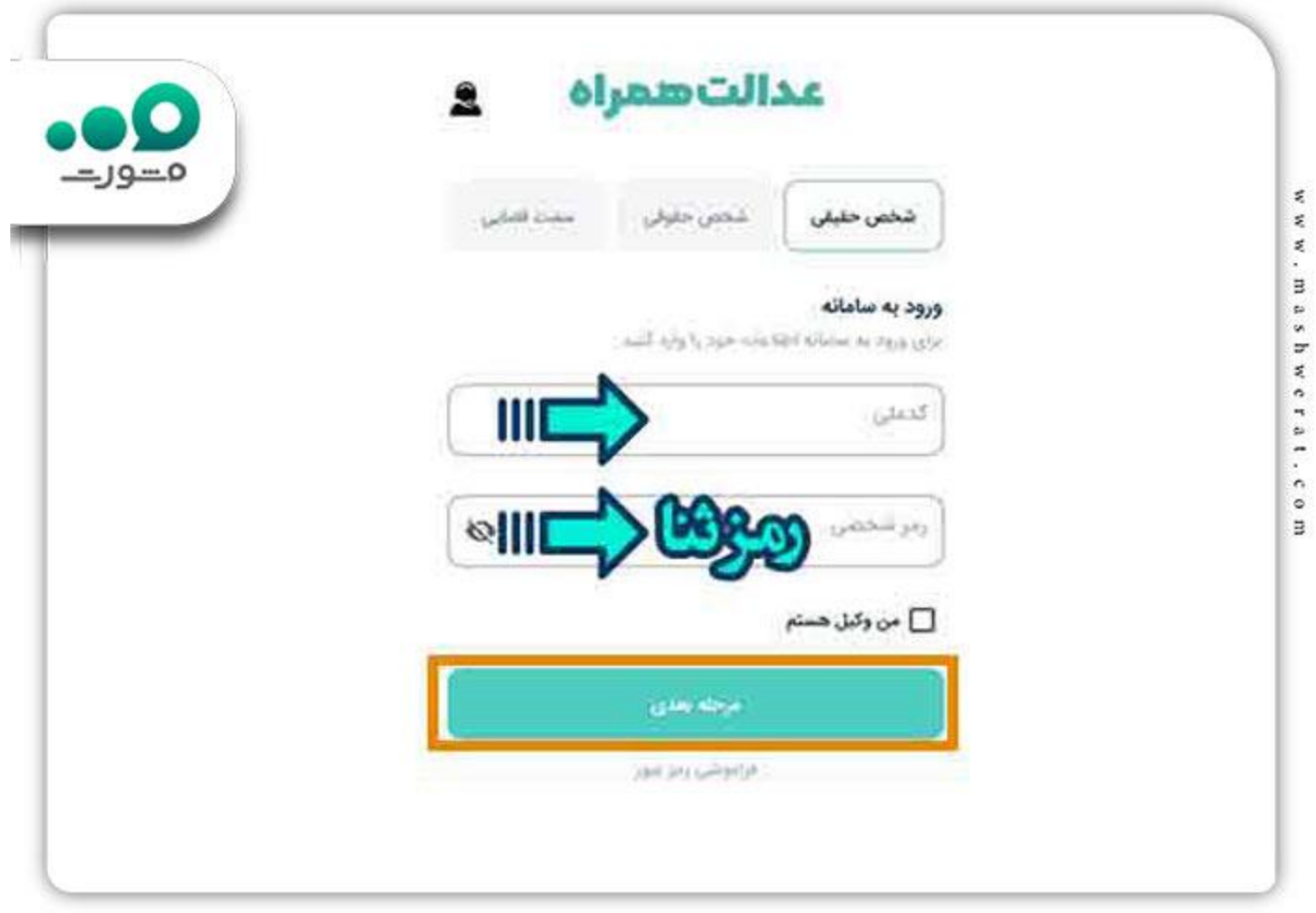

در این مرحله، پیامکی حاوی کد فعالسازی موقت برای شماره همراه ثبت شده در سامانه ثنای شما ارسال می شود. برای تکمیل مراحل مشاهده ابالغیه با موبایل، کافیست کد ارسال شده را در کادر مربوطه وارد کنید. سپس وارد صفحه اصلی برنامه عدالت همراه می شوید.

صفحه اصلی این برنامه همانند تصویر زیر می باشد. در این صفحه، گزینه هایی نظیر ابالغ های الکترونیک، اطالع رسانی پرونده، نظرسنجی، نوبت دهی و گواهی عدم سوء پیشینه را مشاهده می کنید. برای مشاهده ابالغیه با موبایل، گزینه "ابالغ های الکترونیک" را از منوی موجود انتخاب کنید.

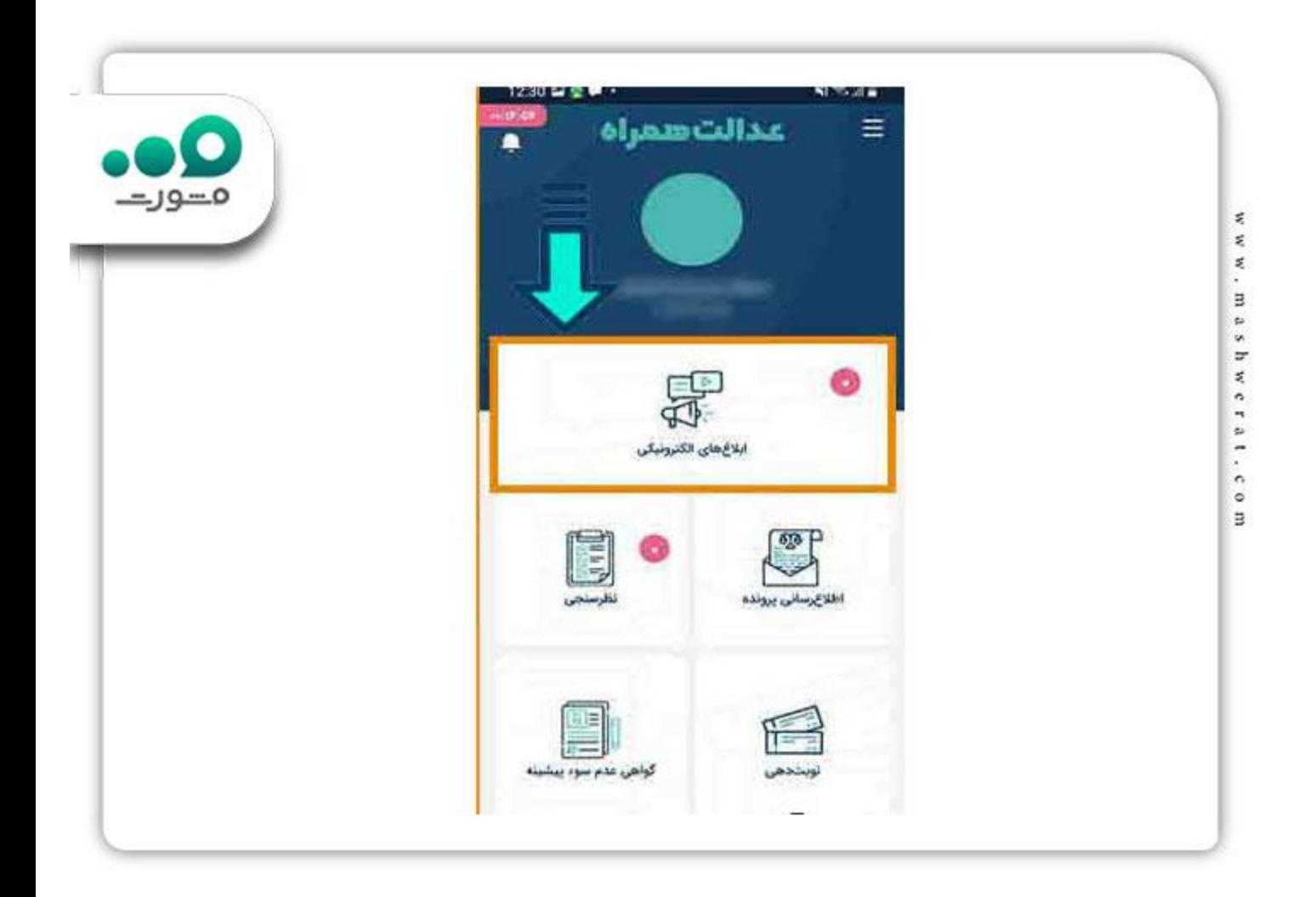

برای اطالع از نحوه مشاهده [ابالغیه جدید در سامانه ثنا،](https://mashwerat.com/%d8%a7%d8%a8%d9%84%d8%a7%d8%ba%db%8c%d9%87-%d8%ac%d8%af%db%8c%d8%af-%d8%af%d8%b1-%d8%b3%d8%a7%d9%85%d8%a7%d9%86%d9%87-%d8%ab%d9%86%d8%a7/) کلیک کنید.

با ورود به منوی ابالغ های الکترونیک، صفحه زیر برای شما به نمایش در می آید. منوی این قسمت شامل گزینه های ابالغیه های جدید، ابالغیه های مشاهده شده، دریافت ابالغیه با رمز و دریافت با شماره ابالغیه می باشد. برای مشاهده ابالغیه با موبایل، بر روی گزینه ابالغیه های جدید کلیک کنید. البته توجه کنید، در صورتی که ابالغیه جدید برای شما به ثبت رسیده باشد، در کنار گزینه ابالغیه های جدید عدد و عالمت خاصی را مشاهده خواهید کرد .

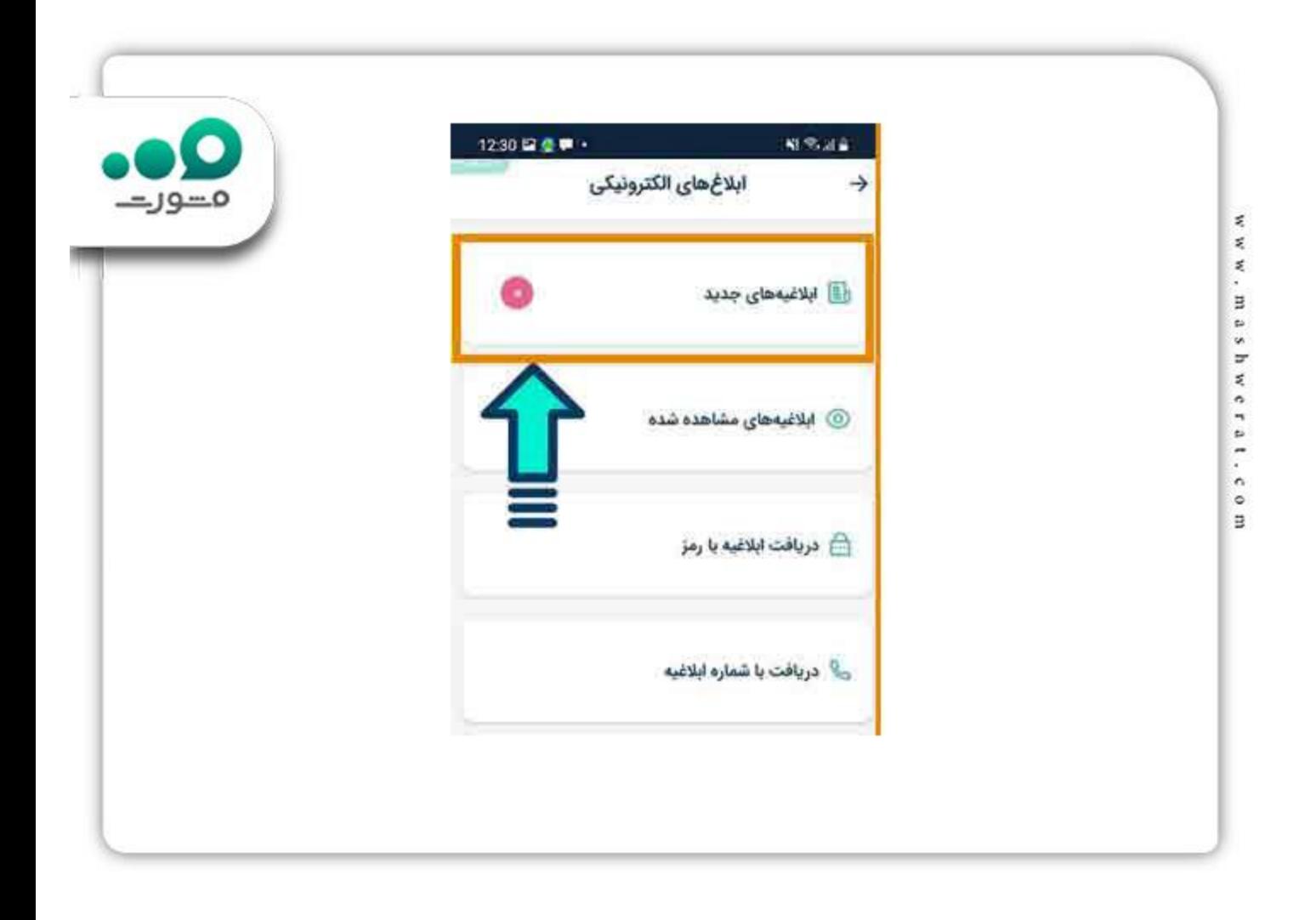

# **مشاهده ابالغیه با موبایل آیفون**

بسیاری از افرادی که دارای موبایل هایی با سیستم عامل ios هستند، گمان می کنند که امکان مشاهده ابالغیه با موبایل را ندارند و این برنامه صرفا برای اندروید است، اما این طور نیست. برنامه عدالت همراه برای سیستم عامل های مختلف طراحی و راه اندازی شده است. اگرچه فضای برنامه و نحوه عملکرد آن در آیفون و اندروید تقریبا مشابه است اما برای ورود به این برنامه و مشاهده ابالغیه با موبایل آیفون، می توانید از راهنمای تصویری زیر استفاده کنید.

ابتدا فایل نصبی این برنامه را از سایت قوه قضاییه و یا برنامه هایی نظیر سیب اپ، دانلود کرده و در موبایل خود اجرا کنید.

در گام دوم، کد ملی و رمز عبور سامانه ثنا را در کادر های مشخص شده وارد کنید و به مرحله بعد بروید.

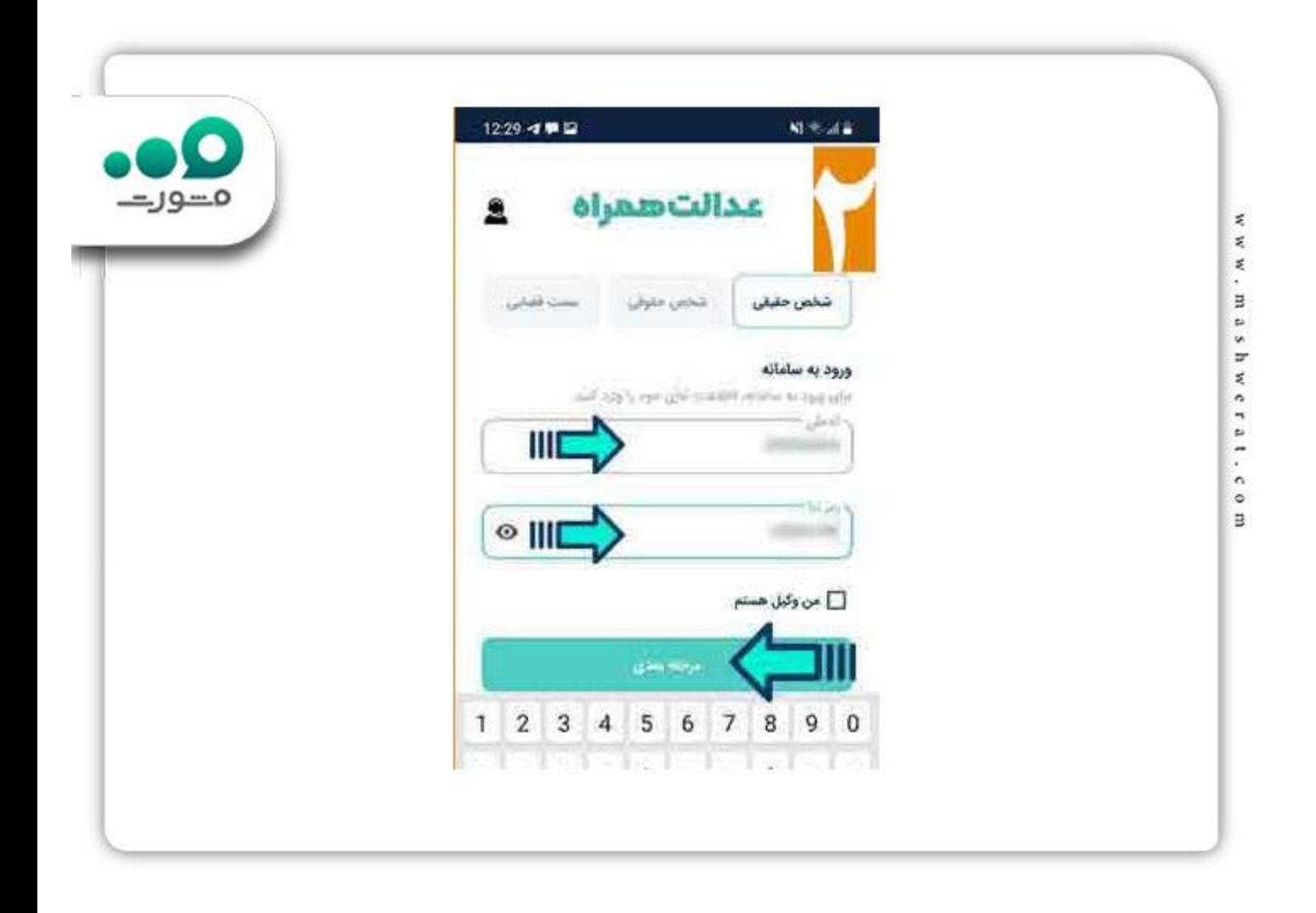

در این مرحله، رمز موقتی که به شماره تلفن همراه ثبت شده در سامانه ثنا ارسال شده است را در کادر مربوطه وارد نمایید. پس از این مرحله به صفحه اصلی برنامه راه پیدا می کنید.

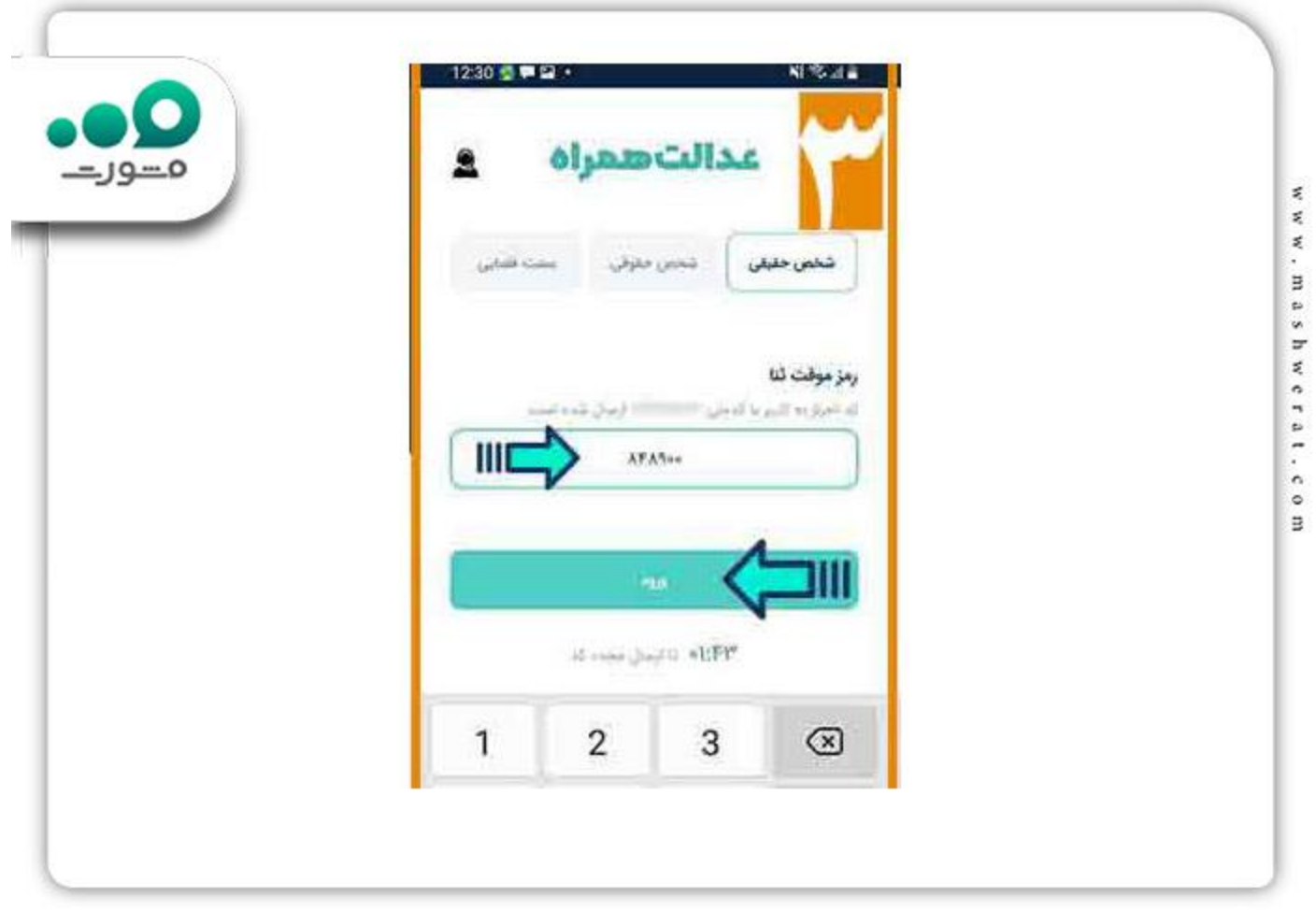

پس از اجرای برنامه بر روی گزینه ابالغ های الکترونیک کلیک کنید.

در این مرحله از مشاهده ابالغیه با موبایل، می توانید ابالغیه های خود را در قسمت "ابالغیه های جدید" مشاهده کنید.

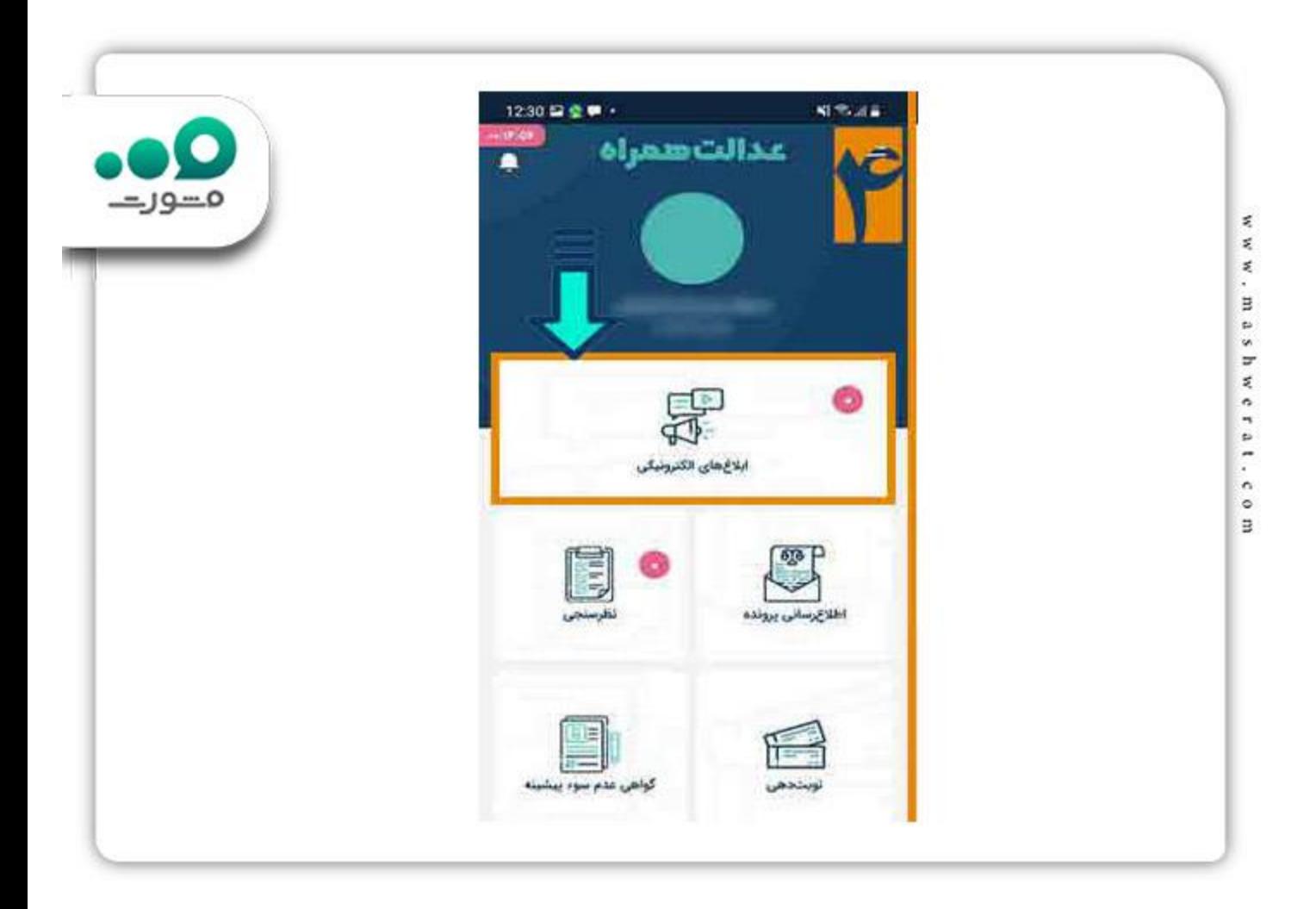

# **مشاهده ابالغیه با موبایل عدل ایران**

یکی دیگر از روش های مشاهده ابالغیه با موبایل، استفاده از وب سایت عدل ایران است. ورود به این سایت احتیاجی به دانلود نصب هیچ برنامه ای ندارد و تنها کافیست در سامانه ثنا ثبت کرده باشید. برای مشاهده ابالغیه با موبایل عدل ایران کافیست آدرس ir.adliran را در نوار جستجوی مرورگر تلفن همراه خود جستجو کنید .

پس از ورود به این وبسایت، گزینه های مختلفی را مشاهده می کنید. از طریق این سامانه می توانید از خدمات متنوع قضایی بهره مند شوید. برای مشاهده ابالغیه با موبایل عدل ایران، گزینه سامانه ابالغ الکترونیک قضایی را انتخاب کنید .

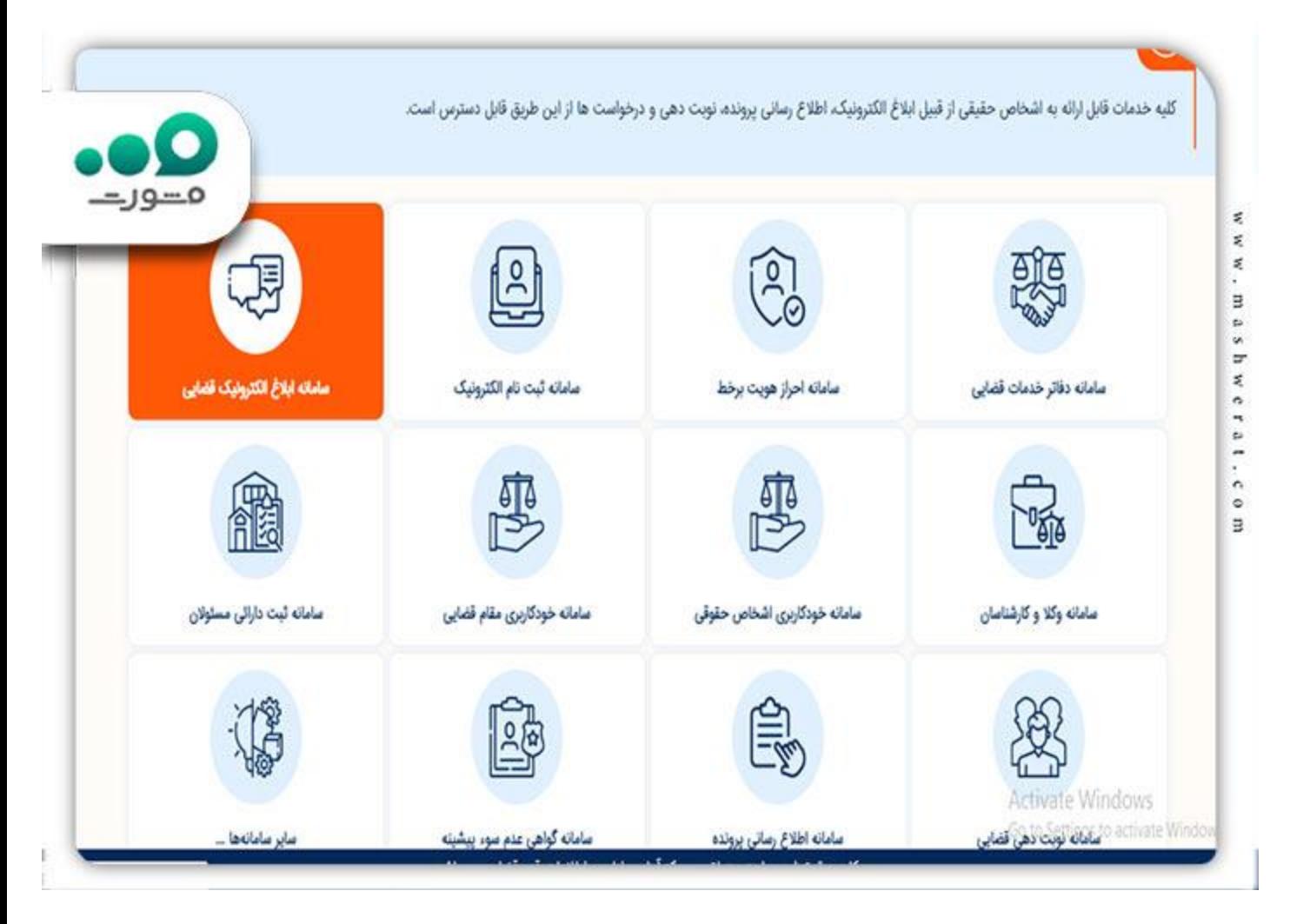

در مرحله بعد، شماره ملی و رمز اخذ شده از سامانه ثنا را در کادر های مربوطه وارد کنید و بر روی گزینه "مرحله بعد" کلیک کنید.

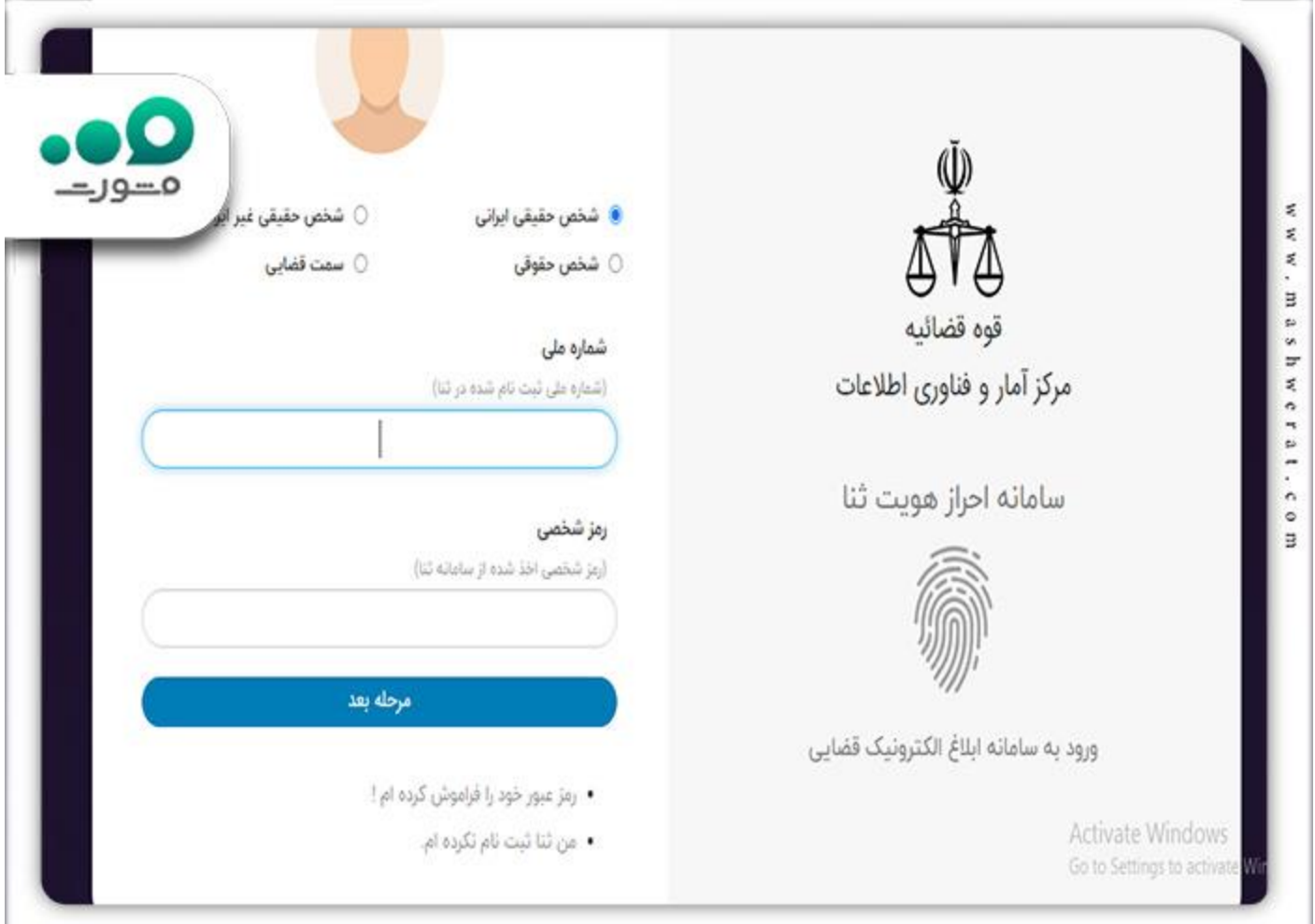

در گام بعدی، رمز عبور موقت ارسال شده به شماره تلفن همراه ثبت شده در ثنا را کادر وارد کنید. پس از آن به صفحه اصلی سامانه مشاهده ابالغیه با موبایل وارد می شوید. برای مشاهده ابالغیه، می توانید به قسمت ابالغیه های جدید مراجعه کنید.

در صورت [فراموشی رمز ثنا،](https://mashwerat.com/%d9%81%d8%b1%d8%a7%d9%85%d9%88%d8%b4%db%8c-%d8%b1%d9%85%d8%b2-%d8%ab%d9%86%d8%a7/) بر روی لینک کلیک کنید. ${\mathbf Q}$ 

یکی دیگر از روش های مشاهده ابالغیه با موبایل، استفاده از برنامه ابالغ (Eblagh (می باشد. توجه کنید که برای استفاده از همه روش های مشاهده ابالغیه با موبایل، ثبت نام قبلی در سامانه ثنا اجباری می باشد. توه کنید که اگر چه ابالغ نیز، یکی از نرم افزار های کارآمد مشاهده ابالغیه است، اما با این حال برنامه عدالت همراه و وبسایت عدل ایران، از امکانات بیشتری برخوردارند و خدمات گسترده ای را به کاربران ارائه می دهند.

اخبار پیرامون مشاهده ابالغیه با موبایل

## 94 درصد ابالغیه ها، الکترونیکی صدار می شود .

طبق اعالم محمد کاظمی فرد، رئیس مرکز آمار و فناوری اطالعات قوه قضاییه، محور تغییرات و عملکرد دستگاه قضایی کشور، در راستای فناوری نوین است. وی ادامه داد: فناوری اطالعات (IT (قادر است دسترسی مردم به عدالت و خدمات قضایی را آسانتر کند که این فرآیند باعث کاهش اطاله دادرسی و افزایش اتقان آرای قضایی می شود. کاظمی فرد افزود: تمام کالنتری های کشور، به صورت آنالین به سیستم های قضایی کشور متصل هستند و در صورت مراجعه به کالنتری و شکایت از افراد، در همان محل شکایت اخذ و در همان لحظه به صورت آنالین دستور قضایی صادر میشود.

خالصه مطلب

در سال های گذشته و با پیشرفت بیشتر تکنولوژی، بسیاری از فرآیند های اداری که در گذشته با صرف انرژی و هزینه زیاد انجام می گرفت، با روش های جدید، الکترونیک غیر حضوری جایگزین شده است. امور قضایی نیز از جمله کار هایی هستند که نیاز به حضور فیزیکی و رفت و آمد های متعدد داشتند، اما با راه اندازی سامانه های الکترونیک، دیگر نیازی به صرف انرژی و هزینه نمی باشد. یکی از این سامانه ها، سامانه **مشاهده ابالغیه با موبایل** می باشد. با استفاده از این روش دیگر نیازی به صرف هزینه چاپ کاغذ نمی باشد و همچنین امنیت ابالغیه ها، تا حد باالیی حفظ می شود. در این مطلب به توضیح نحوه مشاهده ابالغیه با موبایل در سیستم عامل های ios و اندروید پرداخته شد. در صورت وجود هرگونه سوال و یا ابهام، می توانید با کارشناسان ما در مشورت، تماس بگیرید. همکاران ما همه روزه آماده پاسخگویی به سواالت شما هستند.

برای دانلود پی دی اف مطالب کامل این صفحه، کلیک کنید.